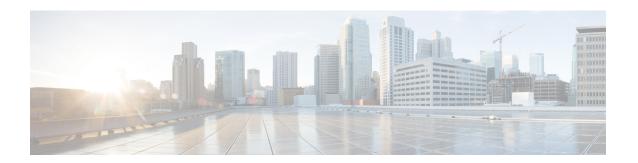

# **Next Steps**

The following topics describe the next steps you perform to get started with Cisco WAE. You access the WAE UI, WAE Expert Mode, or WAE CLI to perform operations. For detailed information, see the *Cisco WAE User Guide*.

- Log In to Cisco WAE, on page 1
- Build a Network Model, on page 3

## **Log In to Cisco WAE**

This section describes how to log in to the available Cisco WAE interfaces: Cisco WAE UI, Expert Mode, and the Cisco WAE CLI. For more information about these interfaces, see the Cisco WAE User Guide.

### Log In to the Cisco WAE UI

Follow these steps to log in to the Cisco WAE web UI.

### Before you begin

Confirm that all the appropriate services are running. All services automatically start after installation. For information about how to start or stop Cisco WAE, see Start and Stop Cisco WAE.

- **Step 1** Start one of the supported browsers. See Cisco WAE Installation Requirements.
- Step 2 In the browser's address bar, enter https://server-ip:8443, where server-ip is the IP address of the server where Cisco WAE installed.

The Cisco WAE user interface displays the **Login** window.

- **Step 3** Enter the web UI username and password.
- Step 4 Click Login.

The home page appears and you can now use the web UI.

#### What to do next

After you log in to Cisco WAE, you can start a network topology collection to create a network model. For information about creating a network model, see the Cisco WAE User Guide.

### Log In to the Expert Mode

You must log in to the WAE UI before accessing the Expert Mode.

#### Before you begin

Confirm that all the appropriate services are running. All services automatically start after installation. For information about how to start or stop Cisco WAE, see Start and Stop Cisco WAE.

- **Step 1** Start one of the supported browsers. See Cisco WAE Installation Requirements.
- Step 2 In the browser's address bar, enter https://server-ip:8443, where server-ip is the IP address of the server where Cisco WAE is installed.

The Cisco WAE UI displays the **Login** window.

- **Step 3** Enter the Cisco WAE UI username and password.
- Step 4 Click Login.

The home page appears and you can now use the web UI.

**Step 5** In the top-right corner of the Cisco WAE UI, click the tool icon to access the Expert Mode.

#### What to do next

After you log in to Cisco WAE, you can start a network topology collection to create a network model. See the Cisco WAE User Guide.

### Log In to the WAE CLI

To log in to the WAE CLI:

**Step 1** Navigate to the WAE run-time directory and enter wae\_cli.

```
# wae_cli -u admin
admin@wae#
```

**Note** You can enter wae\_cli --help to view all the WAE CLI options.

**Step 2** (Optional) To enable configuration operations, switch to the configuration mode.

admin@wae# config admin@wae%#

#### **Example**

For example:

waerun# wae\_cli -u admin
admin@wae# config
admin@wae%#

## **Build a Network Model**

This topic gives a high-level description of tasks that are necessary to build a network model. For more detailed information, see the Cisco WAE User Guide.

- 1. Configure device authoroups, SNMP groups, and network profile access.
- **2.** (Optional) Configure agents. This step is required only for collecting XTC, LAG and port interface, multilayer, netflow, or telemetry information.
- **3.** Configure an aggregated network and sources with a topology NIMO.
- 4. Configure additional collections such as demands, traffic, layout, inventory, and so on.
- 5. Schedule when to run collections.
- 6. Configure the archive file system location and interval at which plan files are periodically stored.
- 7. (Optional) View plan files in Cisco WAE applications.

Build a Network Model